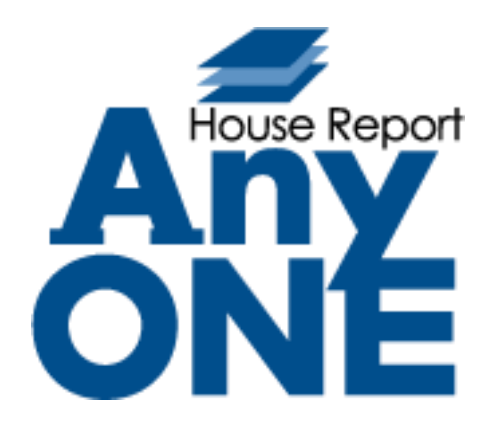

# **改修機能\_マニュアル**

2022.6.23 第 1 版

1

# 目次(リリース一覧)

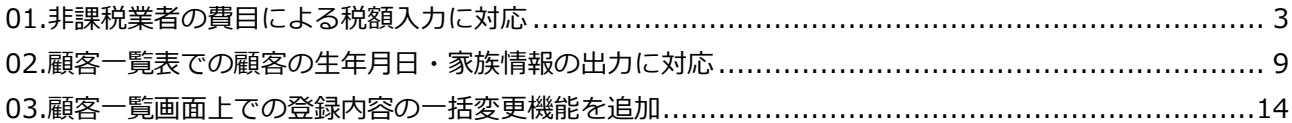

# <span id="page-2-0"></span>**01.非課税業者の費目による税額入力に対応**

変更内容:請求受付追加にて非課税業者に登録している業者でも、費目の切り替えで税額を入力できる ようになりました。

以下内容をご確認ください。

### **非課税業者を設定する**

**①** 【マスター】>【自社関連】>【取引先】をクリックします。

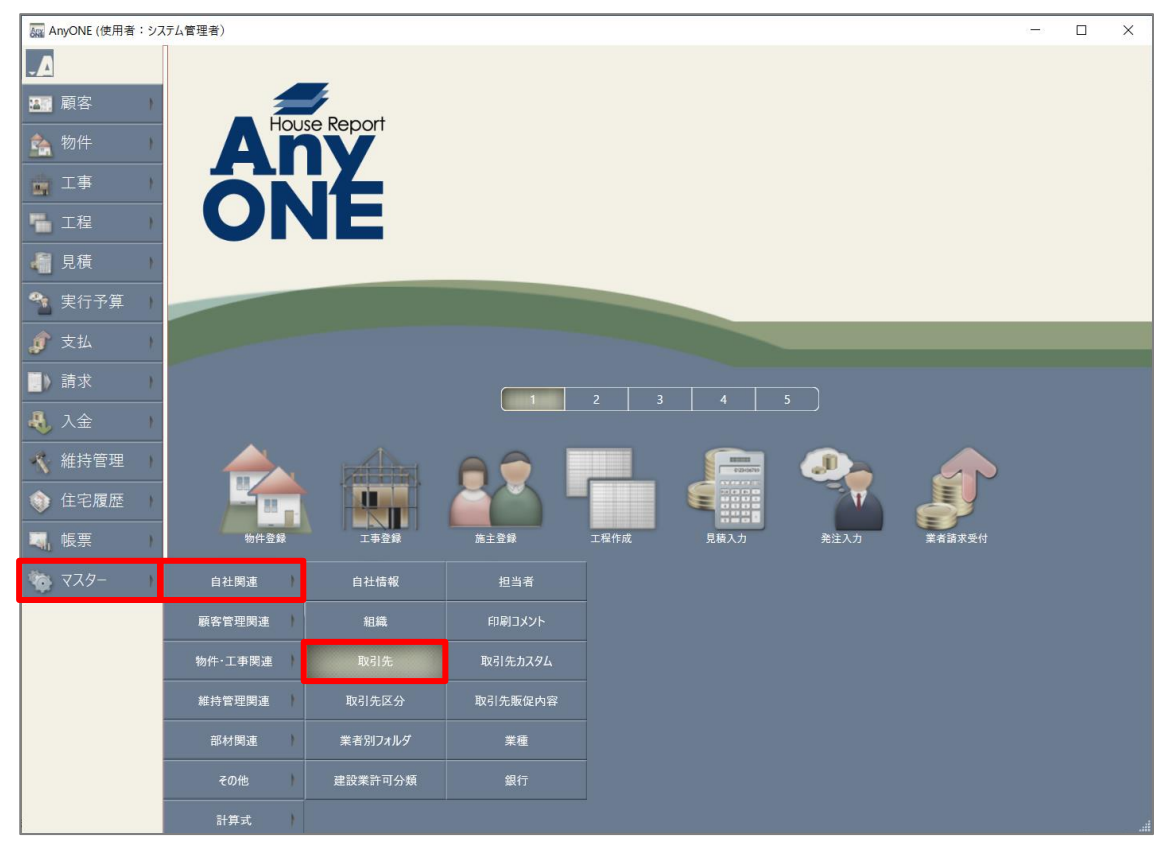

**②** 『取引先一覧』画面が表示されるので、該当の取引先を選択し、ツールバーの「開く」ボタンをクリ

ックします。

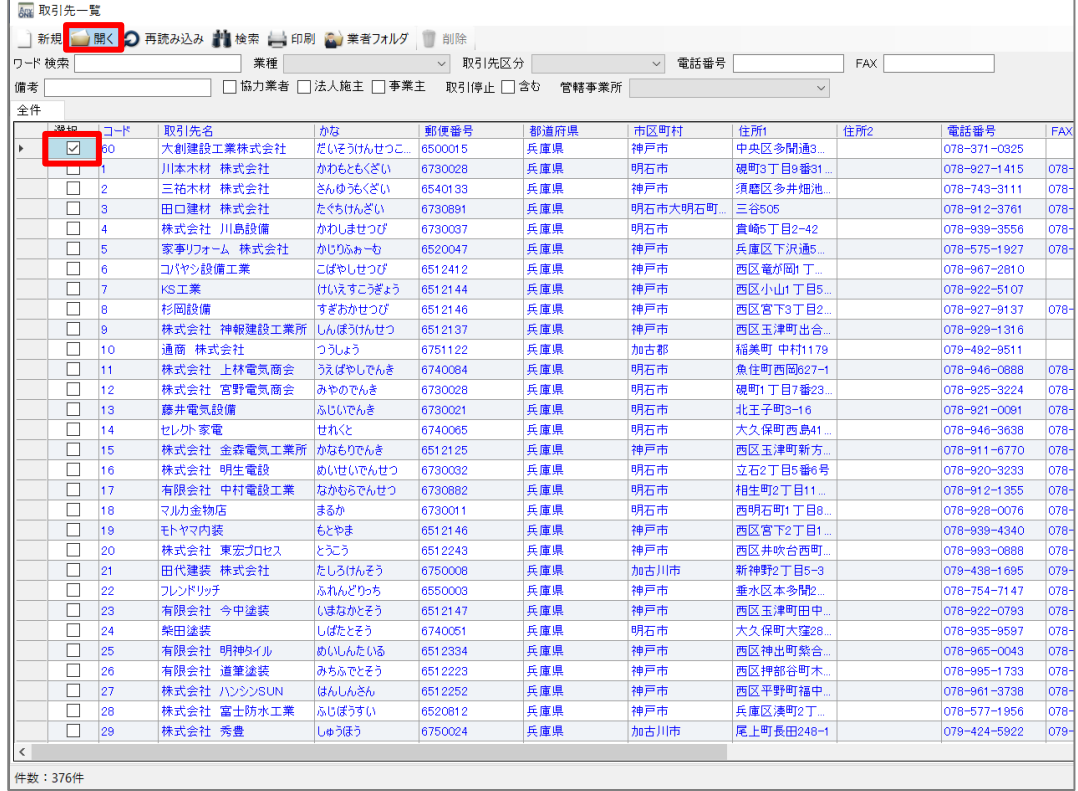

**③**『取引先登録』画面が表示されるので、「非課税」にチェックをつけ、「保存」ボタンをクリック

します。

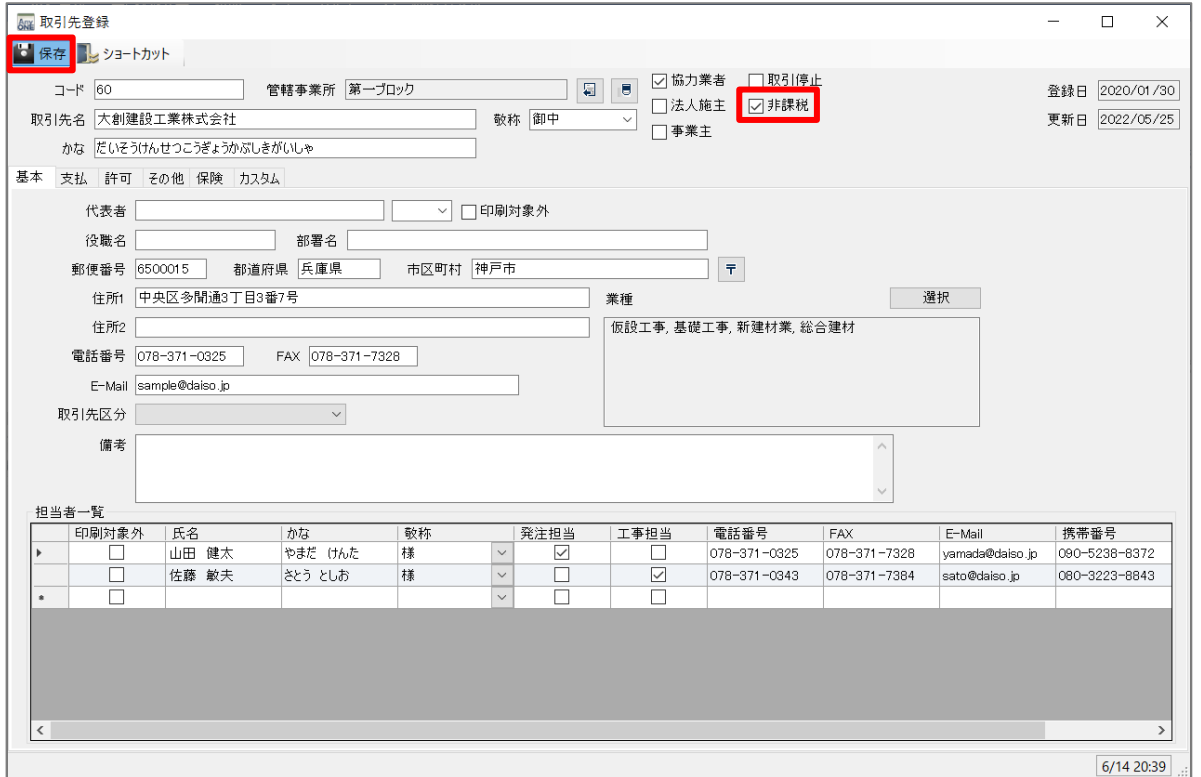

### **非課税業者を設定する**

**①** 【支払】>【業者請求受付】をクリックします。

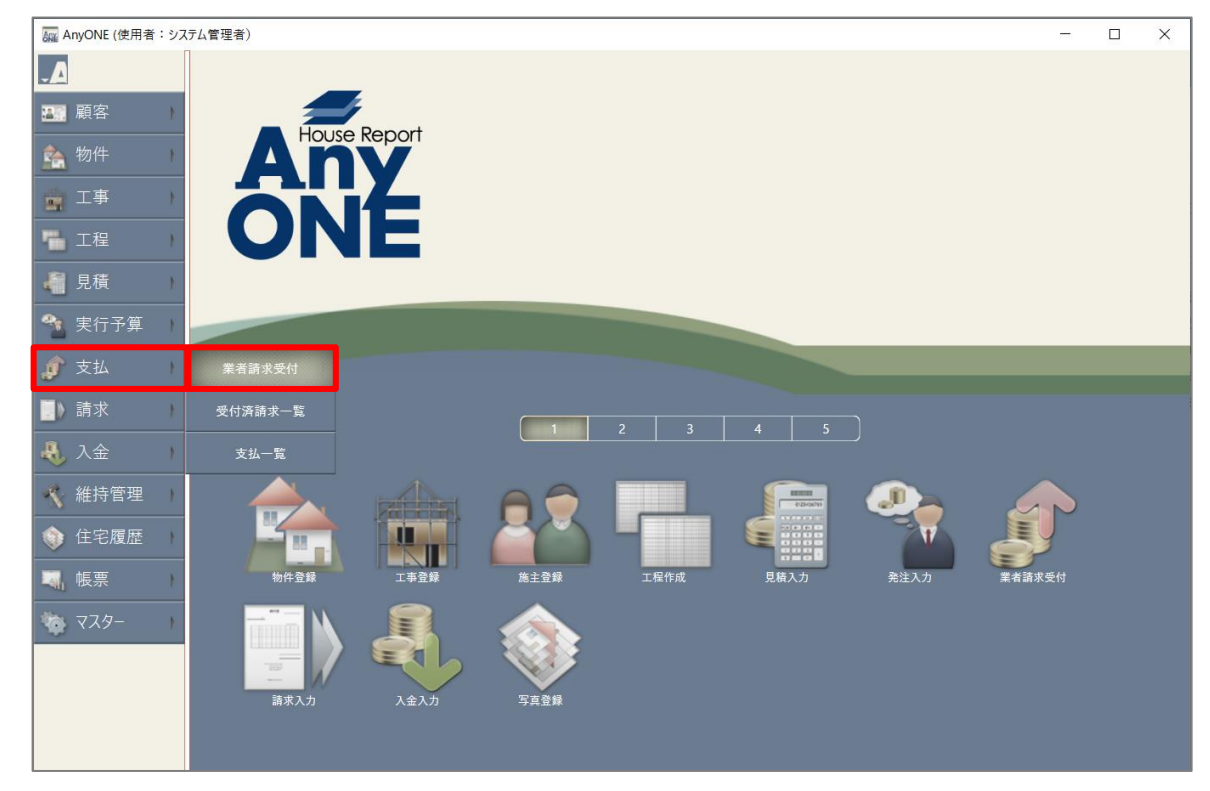

**②** 『業者請求受付』画面が表示されるので、「請求受付追加」ボタンをクリックします。

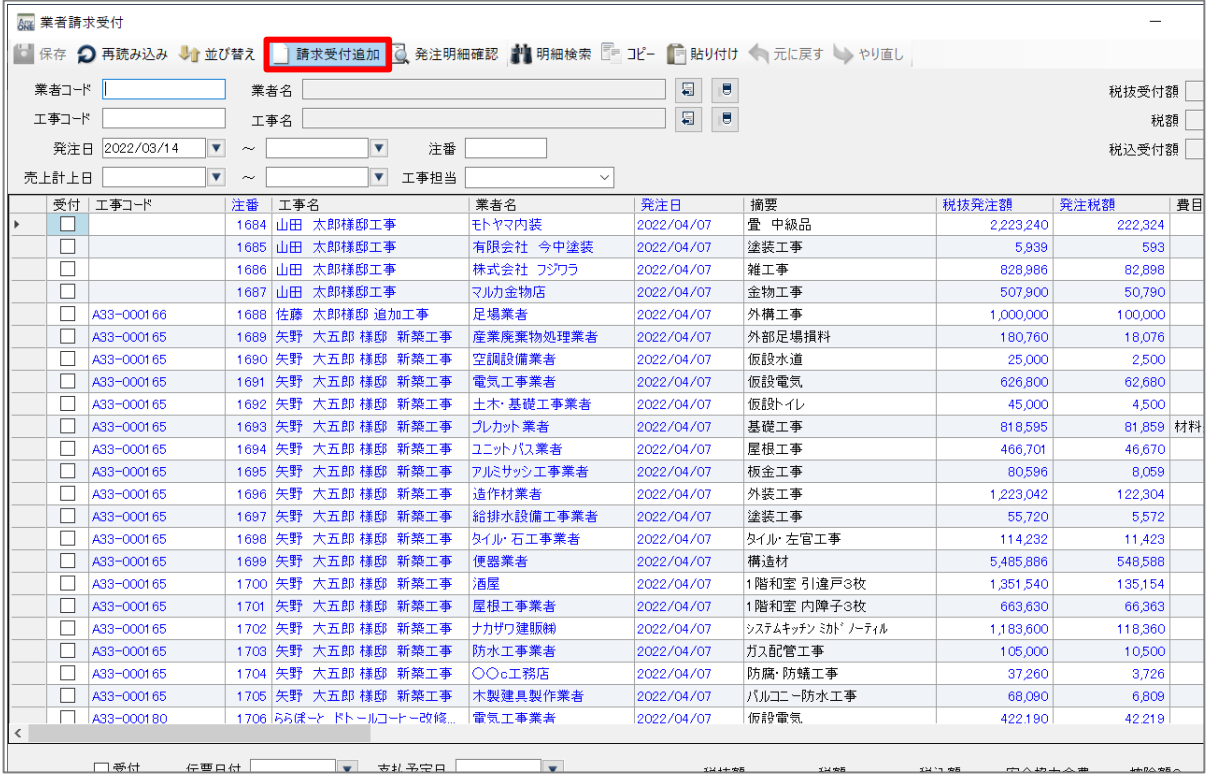

**③** 『業者請求受付』画面が表示されるので、上記で非課税に設定した業者を選択し、工事名や 伝票日付、税抜額など必要な情報を入力します。

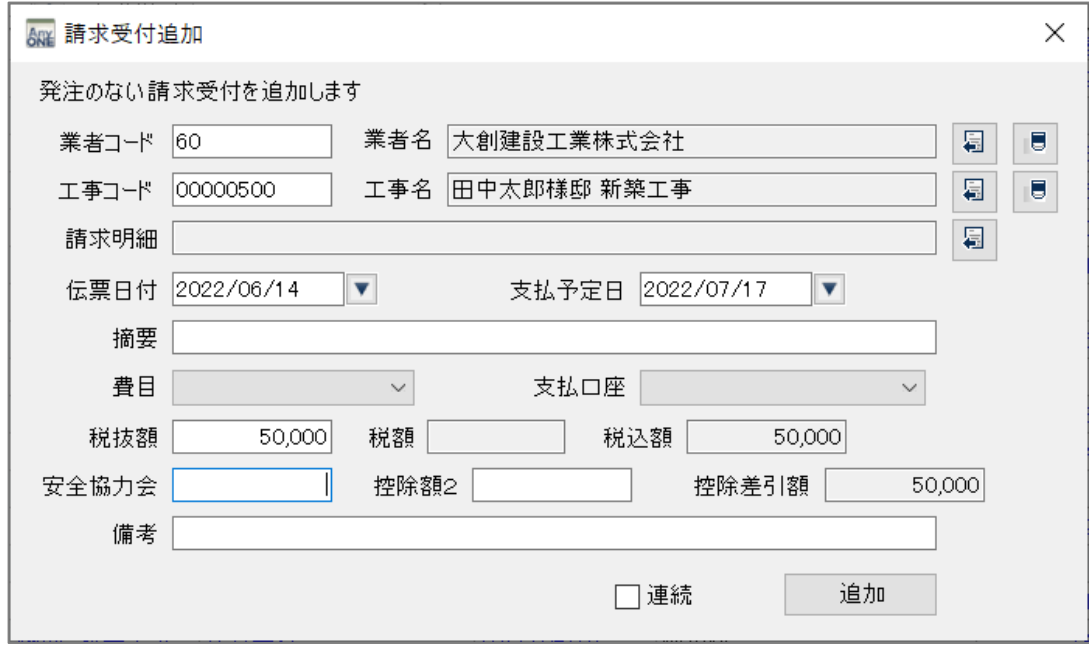

**④** 「費目」を設定します。

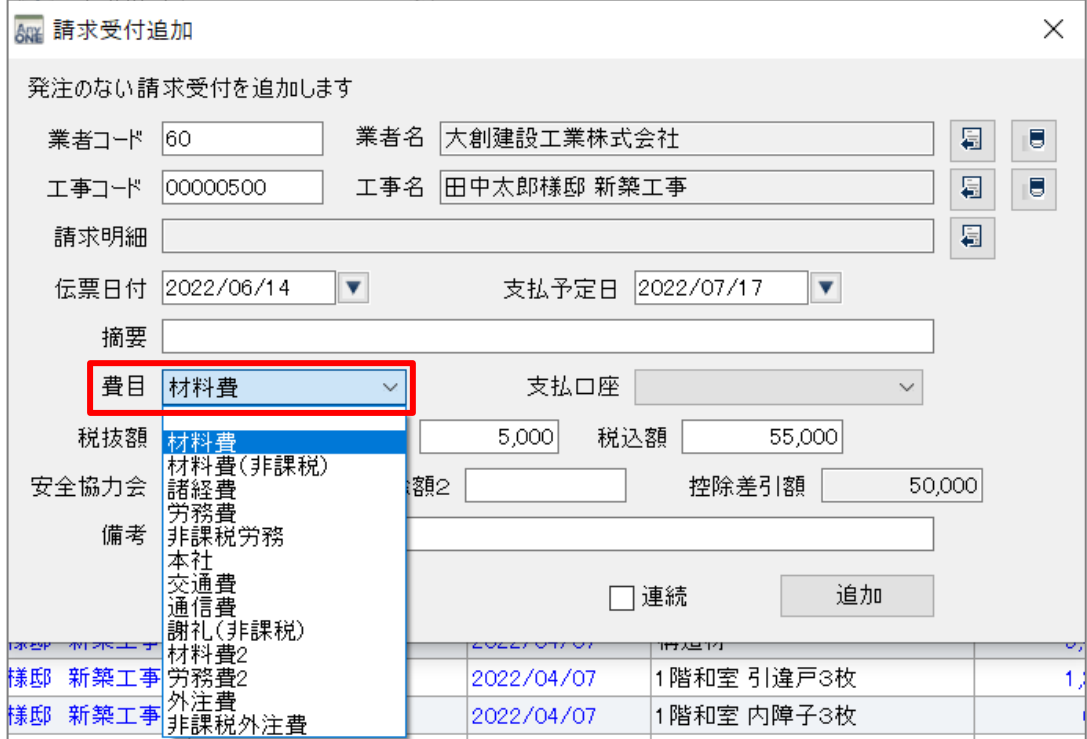

**⑤** 非課税設定していない費目を選択すると税額を入力できるようになります。

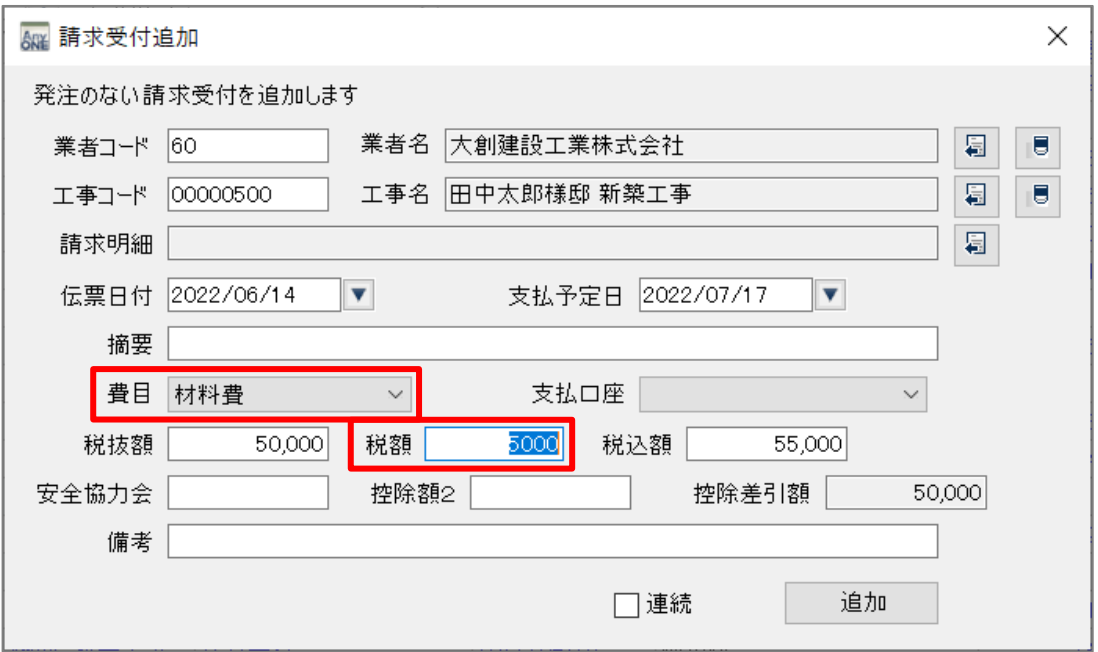

### **※費目を選択しない、非課税設定をした費目を選択すると税額は入力できません。**

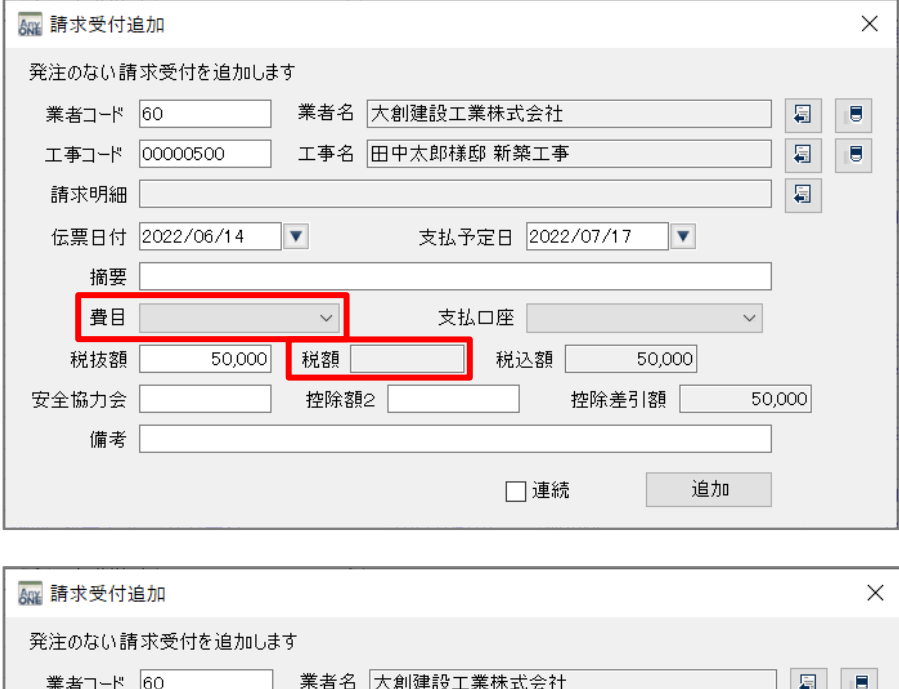

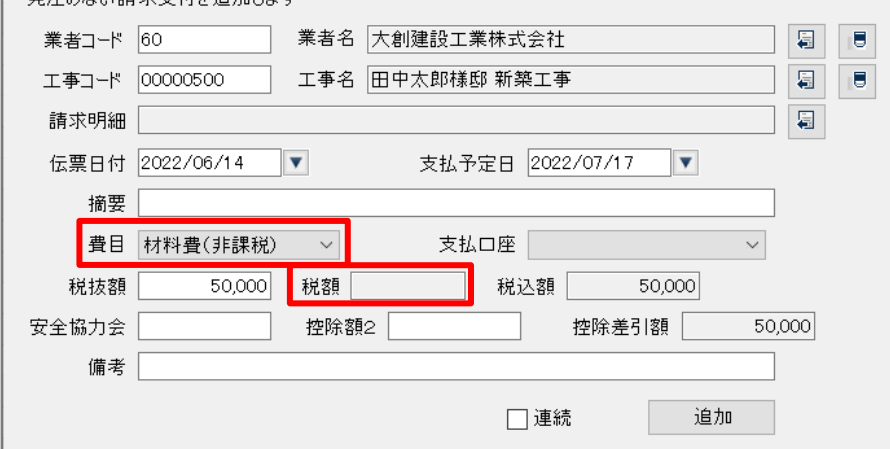

**⑥** 必要事項を入力したら「追加ボタン」をクリックします。

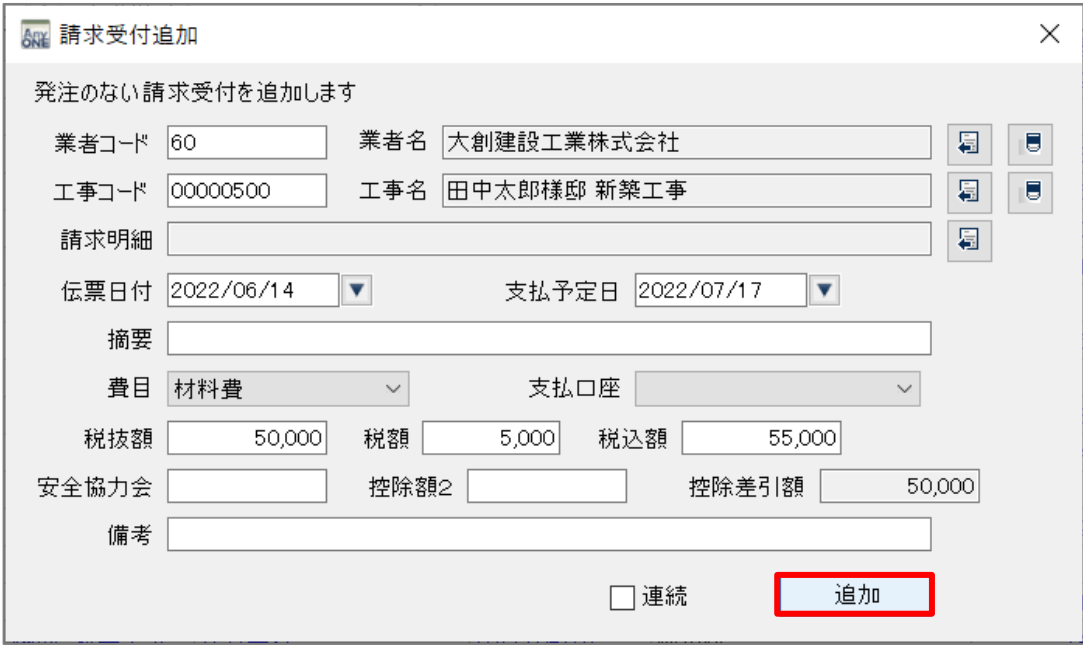

# <span id="page-8-0"></span>**02.顧客一覧表での顧客の生年月日・家族情報の出力に対応**

変更内容:顧客一覧表で顧客の生年月日を出力できるようになりました。また、家族情報の出力も 可能になりました。

以下内容をご確認ください。

# **エクセルテンプレートを修正する**

**①** メイン画面右上の【A】>【共有環境設定】をクリックします。

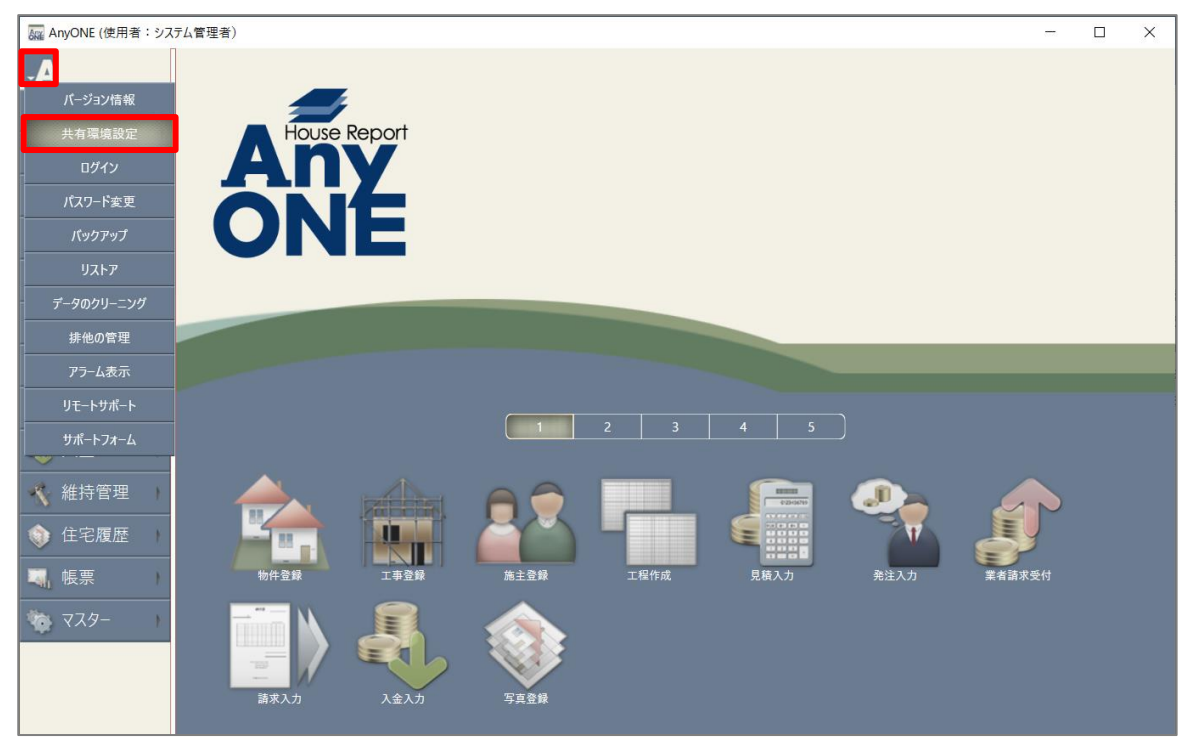

**②** 『共有環境設定』画面が表示されるので「フォルダを開く」ボタンをクリックします。

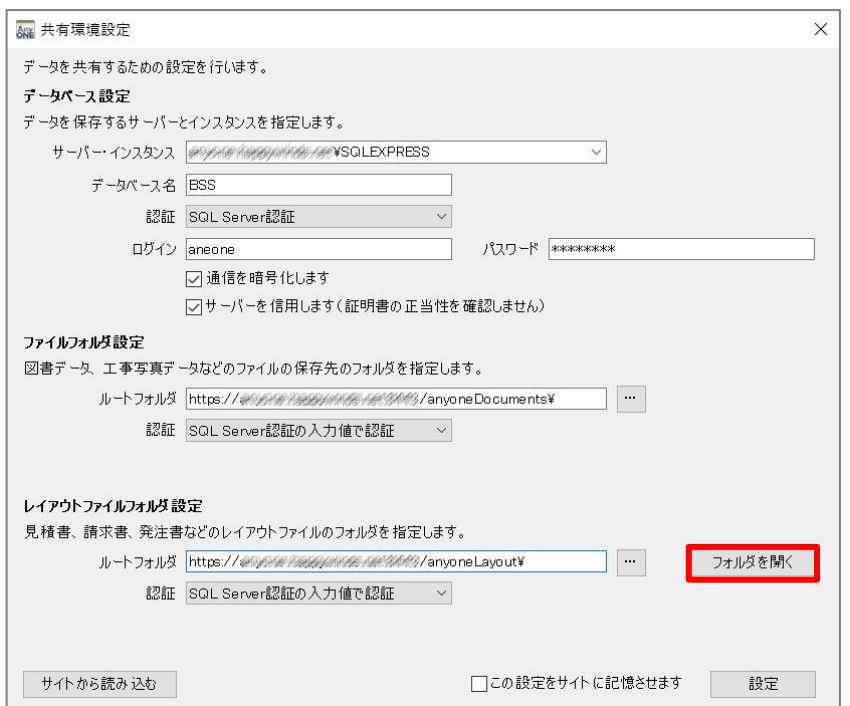

**③** 共有環境設定で設定した【Layout】フォルダが開くので【Layout】>【顧客一覧表】>「顧客一覧 表.xlsx」ファイルを開きます。

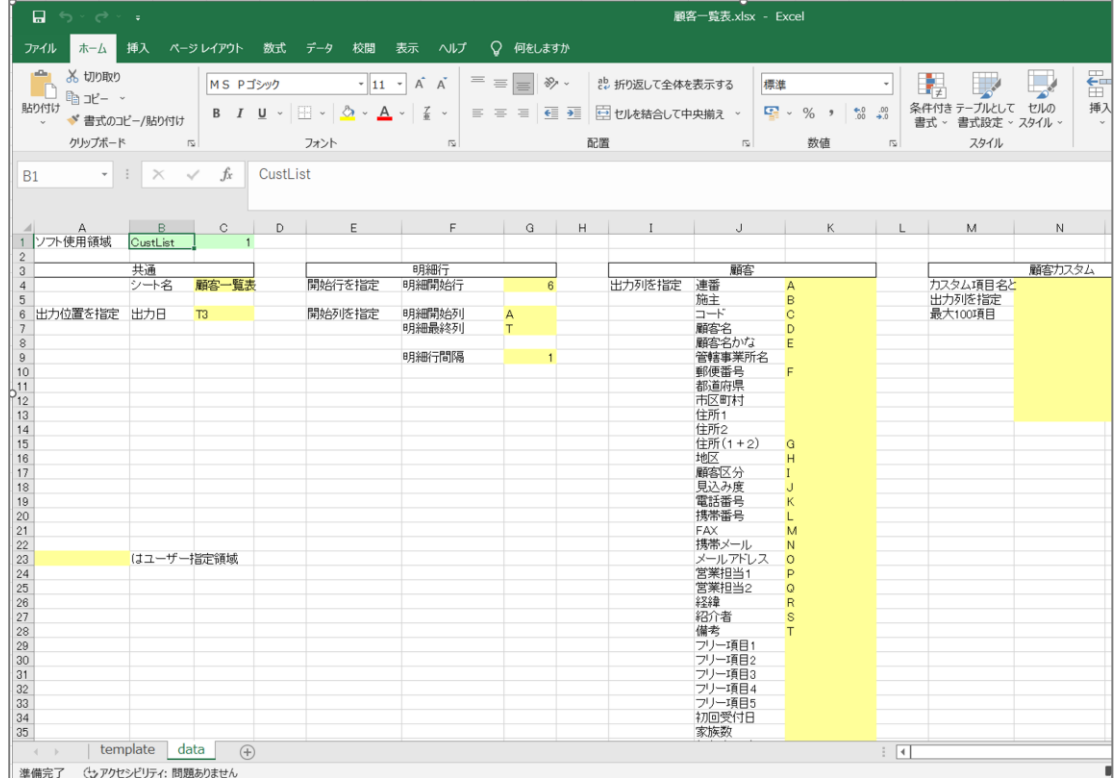

**④** 今回は「顧客の生年月日」と家族の「氏名」「続柄」「年齢」「職業」「年収」「生年月日」を 追加出力するための設定変更をおこないます。

まずは「template」シートの「P」列に「顧客の生年月日」、家族の「氏名」「続柄」「年齢」「職業」 「年収」「生年月日」を「R」~「W」列に追加します。

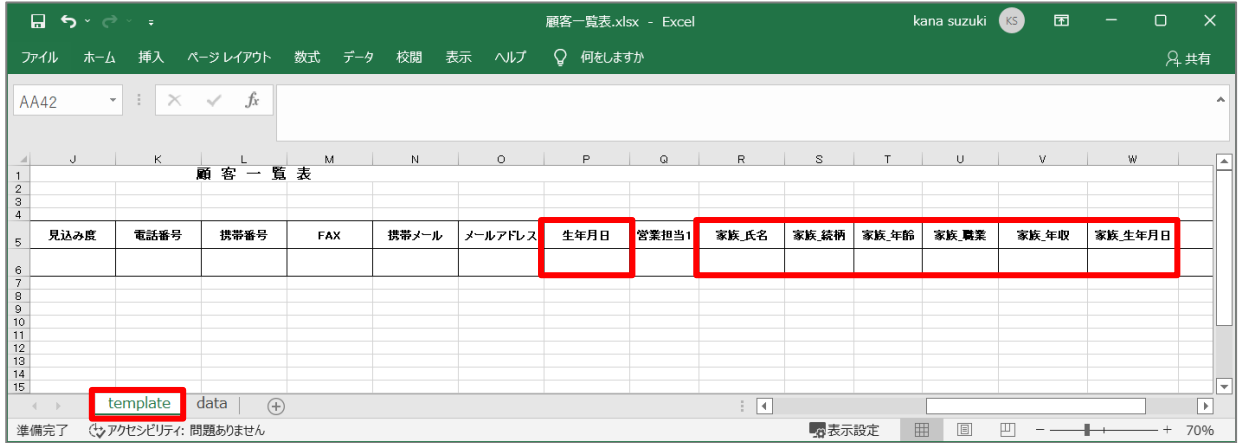

# MANUAL ANYONE AND A SERVICE SERVICES OF THE SERVICE SERVICE SERVICE SERVICES OF THE SERVICE SERVICE SERVICE SE

**⑤** 次に「data」シートのセル「K49」に「template」シート内で「顧客の生年月日」を出力したい列 を入力します。同様に「data」シートのセル「W4」~「W9」に家族の「氏名」「続柄」「年齢」「職 業」「年収」「生年月日」を出力したい列を入力します。 今回は下記のように「顧客の生年月日」を「template」シートの「P」列、家族の「氏名」「続柄」

「年齢」「職業」「年収」「生年月日」を「R」~「W」列に表示させるため、「K49」に「P」、「W4」 ~ 「W9」に「R」~「W」と入力し、ファイルを保存します。

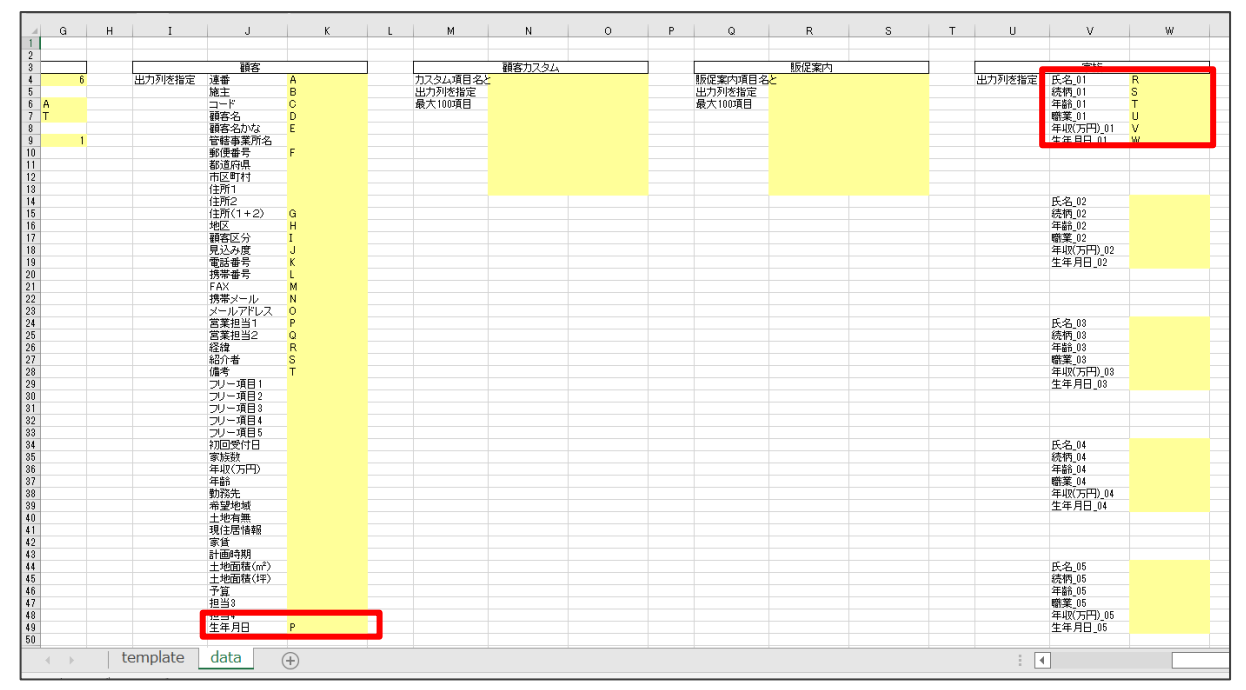

### **出力を確認する**

**①** AnyONE を起動し【顧客】>【顧客登録】をクリックします。

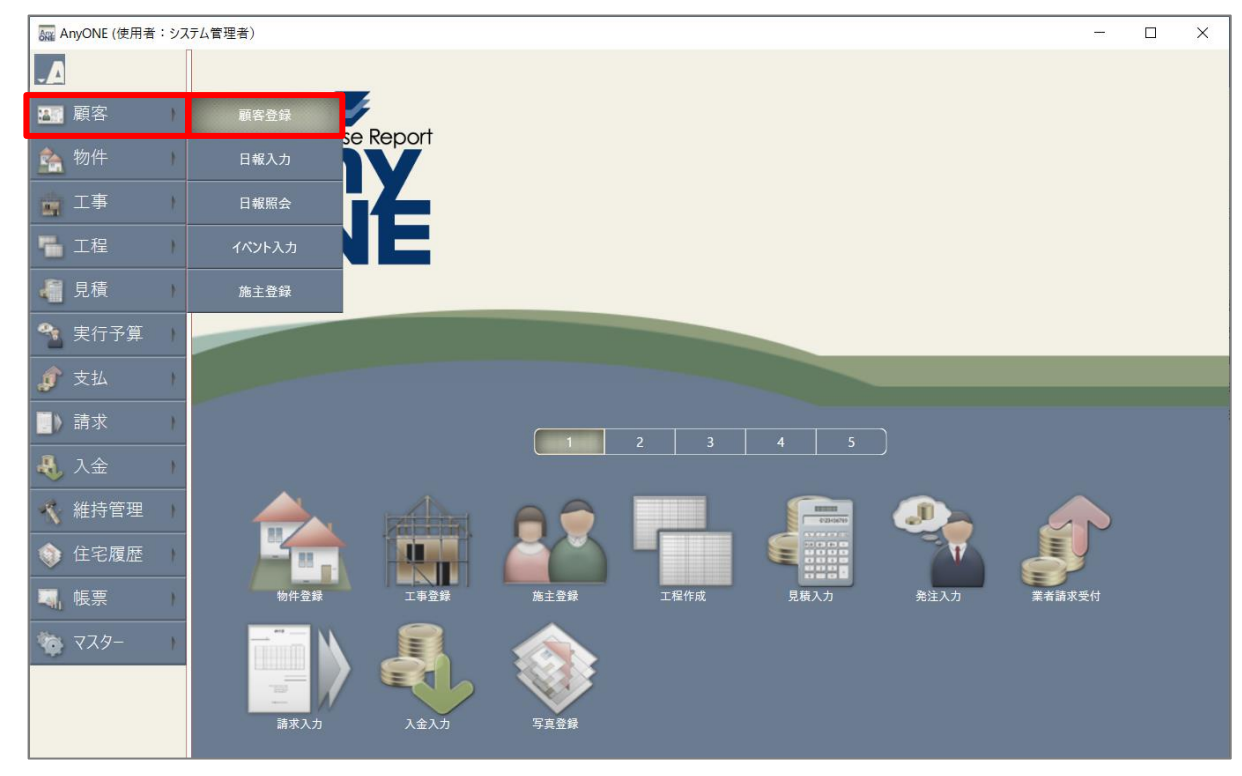

**②** 『顧客一覧表』で出力したい顧客を選択し、「出」にチェックを入れ、「印刷」ボタンを クリックします。

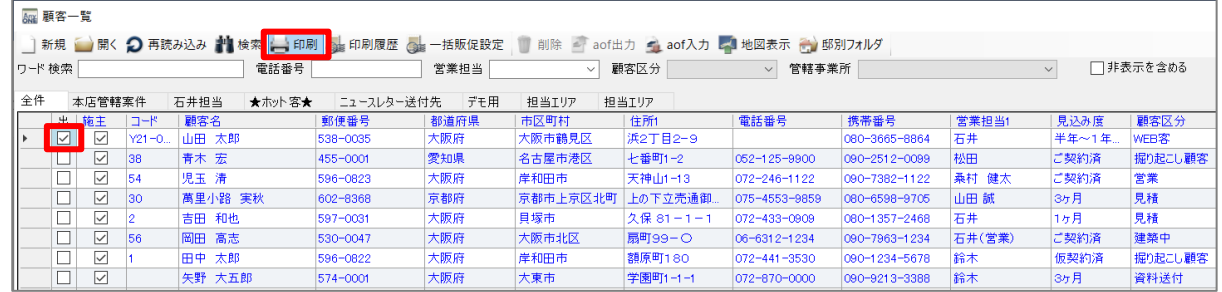

**③** 『顧客一覧帳票選択』画面が表示されるので、「顧客一覧表」を選択し、並び順や出力対象を 設定して「印刷」ボタンをクリックします。

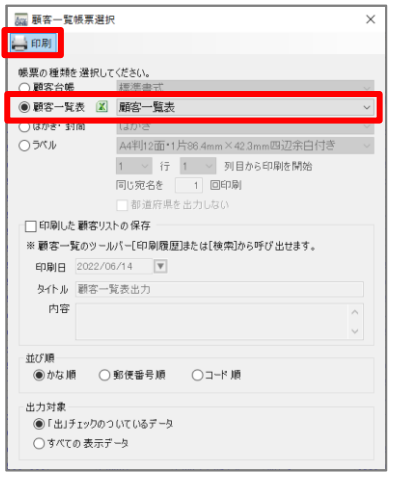

# **④** Excel 形式の「顧客一覧表」が出力されます。

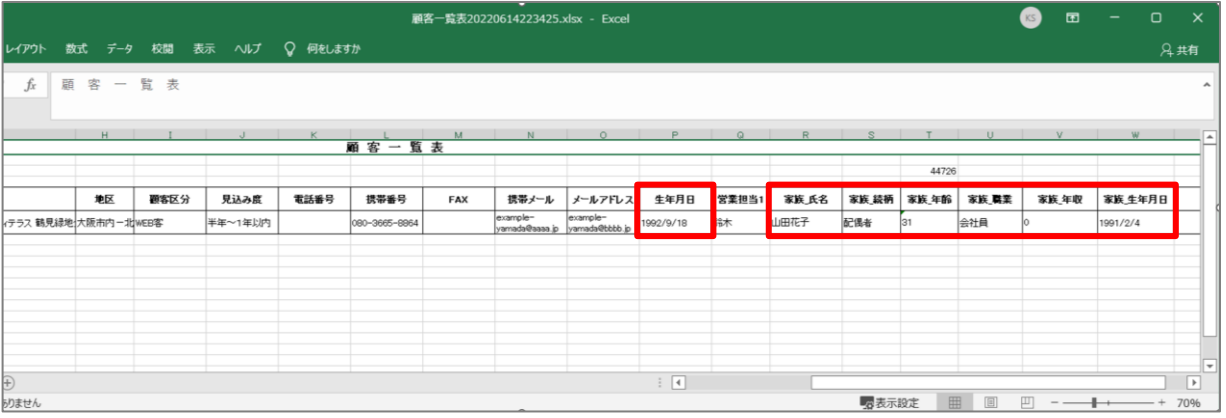

## <span id="page-13-0"></span>**03.顧客一覧画面上での登録内容の一括変更機能を追加**

変更内容:顧客一覧画面にて複数顧客の登録内容を一括で変更できるようにしました。 以下内容をご確認ください。

#### **複数顧客の登録内容一括変更**

**①** 【顧客】>【顧客登録】をクリックします。

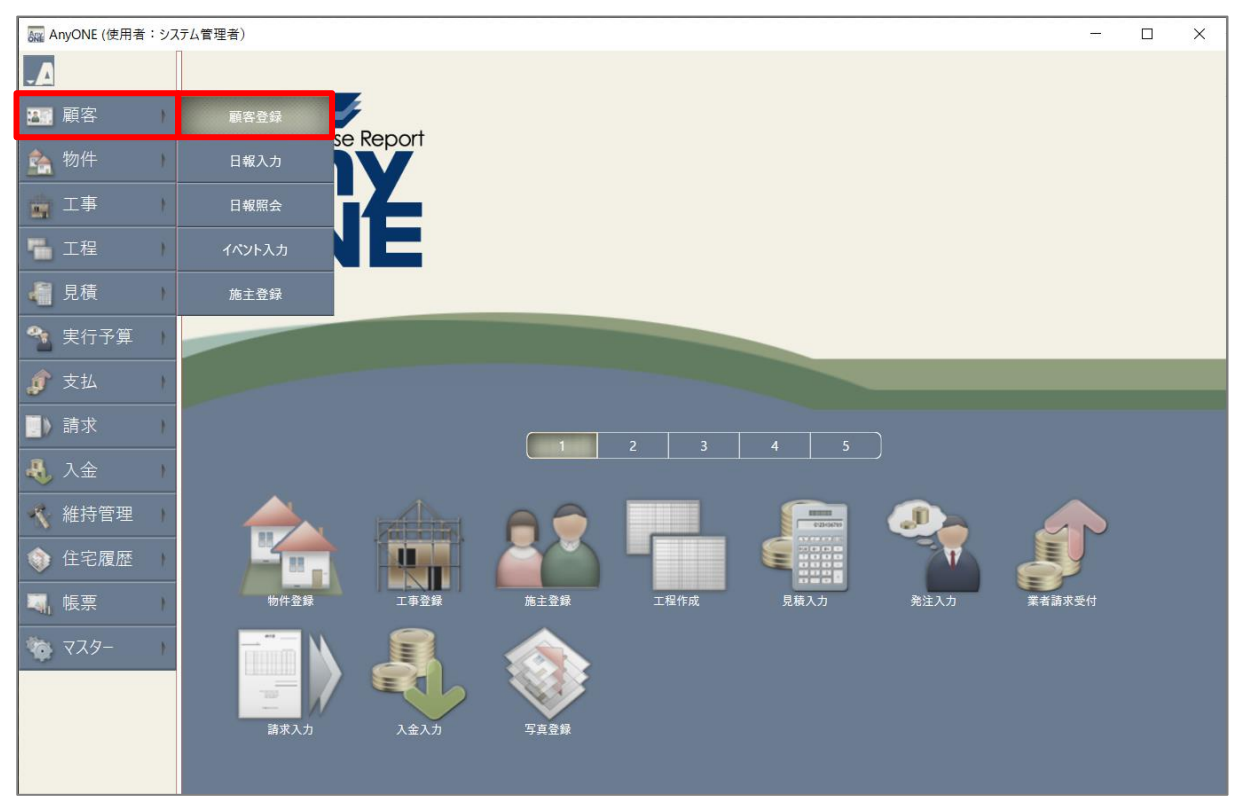

**②** 『顧客一覧』画面が表示されます。

一括で変更させたい顧客を選択し、右クリックします。

右クリックメニューの「一括更新」をクリックします。

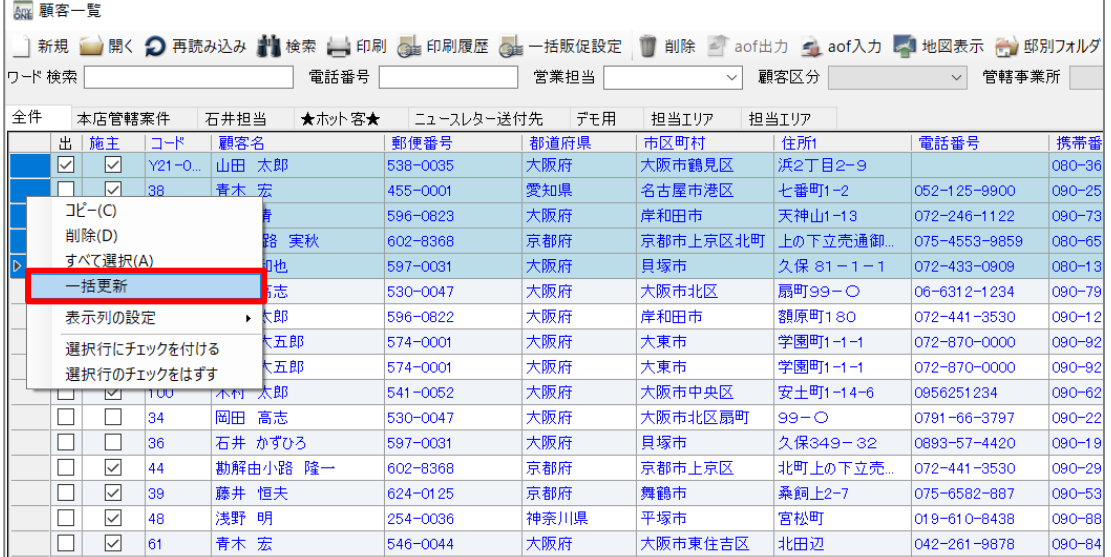

**③** 『一括更新』画面が表示されます。

各項目左側のチェックボックスにチェックを入れると各項目が選択できるようになります。

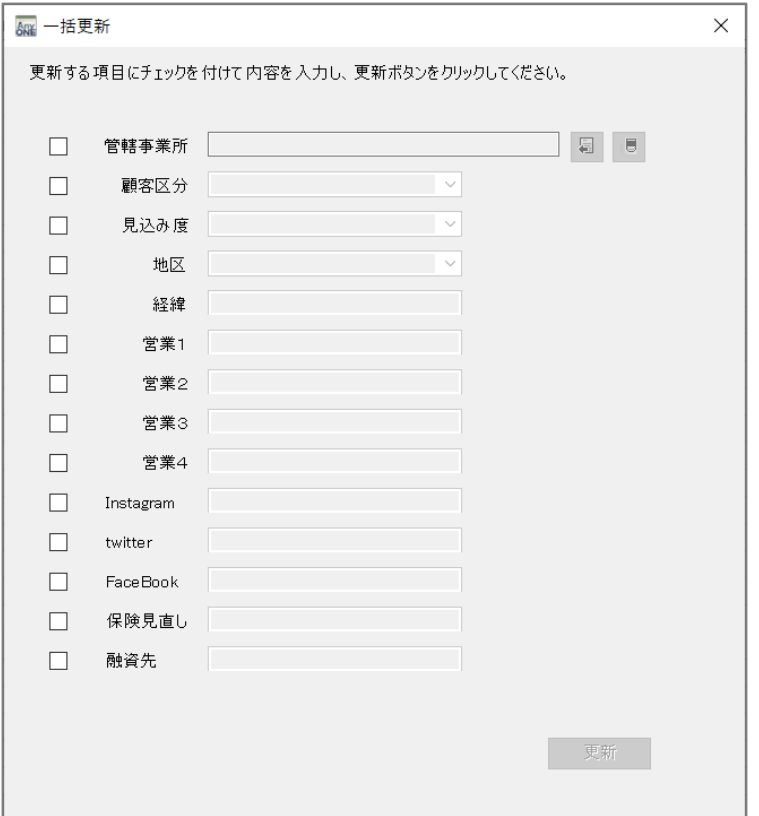

**④** 更新したい項目にチェックをつけ、内容を選択し、「更新」ボタンをクリックします。

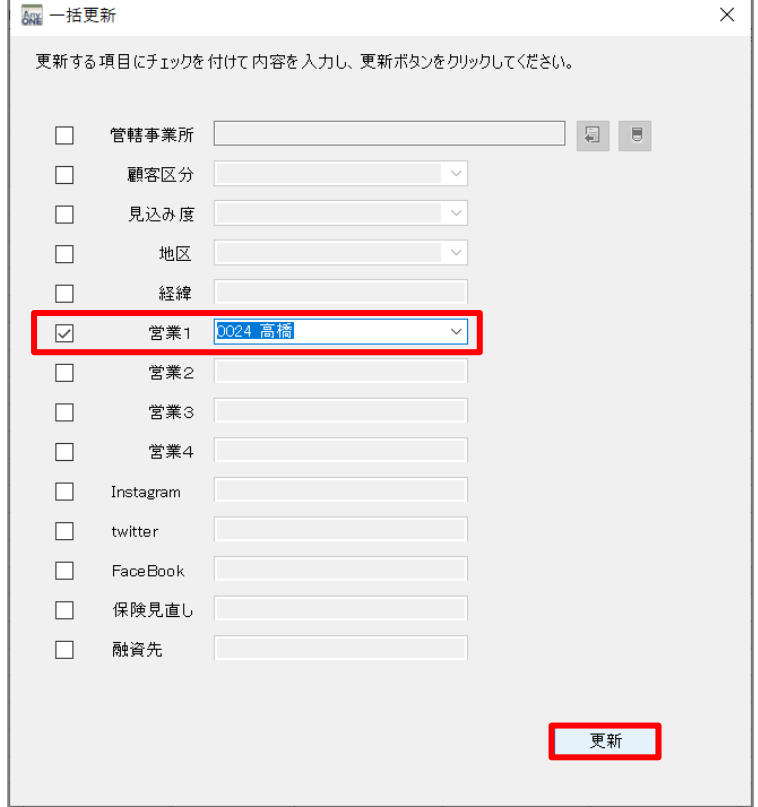

以下のような警告メッセージが表示されますので、「はい」をクリックします。

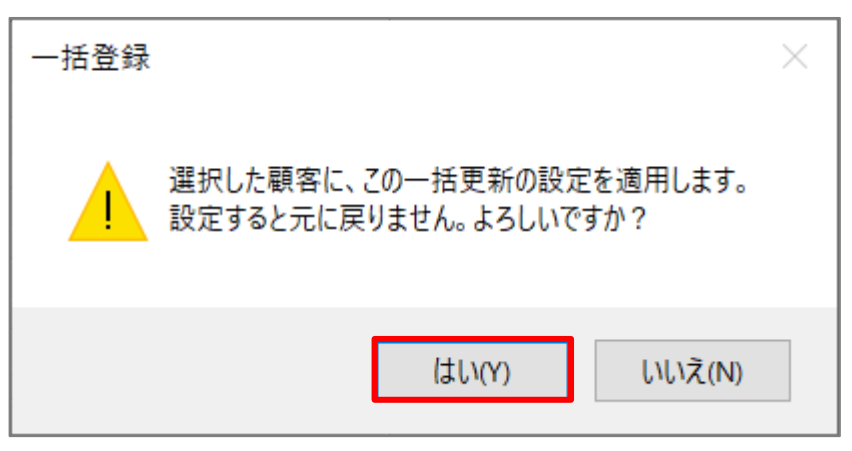

『一括更新』画面を「×」で閉じ、『顧客一覧』画面に戻ります。

で選択した顧客の情報が、**④**で入力した内容に更新されます。

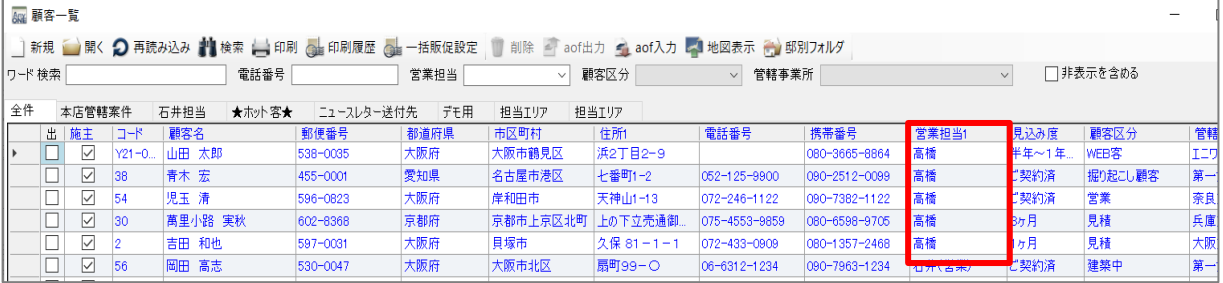